# **The Google Earth Rogaine Route Map**

## **What is it?**

The Google Earth Route map is an animated display of the rogaine, derived from the information recorded by the Navlight system – specifically the time each team arrived at each control and the sequence in which the controls were visited. It shows a simplified picture of the where each team was on the course at any particular time.

*Note* that it doesn't show the exact course that the teams took – this would require a GPS track – the route shown is a straight line between the controls that were visited (which in many cases is exactly where the team went!).

#### **Why?**

Apart from being a bit of fun to see how the whole rogaine looks compressed into a few seconds, it's a great way to see how different teams, especially the ones that did better than you, planned & worked the course.

## **How to load and use the Route Map**

You need to have Google Earth 5 (or later) installed on your PC to be able to view the Route Map. Get this from here<http://www.google.com/earth/download/ge/agree.html>

After you download the Route Map file (with the .kmz extension), the easiest way to view it in is to start Google Earth, then drag the .kmz file into the application and drop it on the picture of the Earth. Alternatively, take the long way by using the File>Open… menu option.

You'll immediately see some activity on the screen as the rogaine is replayed. A **timeslider** window will also appear in the top right of the screen. This lets you control the animated display of the team locations.

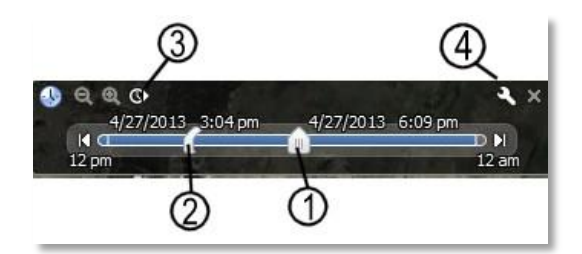

- 1. The slider on the right side shows the actual time where the team icons are.
- 2. The slider on the left controls the length of the 'tail' behind each team icon. You can slide this along to adjust this length. It will then stick at this length till you change it again.
- 3. The Play button at the top sets the whole thing in motion.
- 4. The Settings button allows you to adjust the speed of the replay, the time-zone (make sure that its set to 'local PC' or the time-zone in which the rogaine was held in)

## **Digging Deeper**

There are a few things you can now do to fine tune or de-clutter the display and zero in on a specific team. Start by turning off some of the detail that is displayed, such as the background map or one of the events. Do this by clearing the ticks next to the layer names.

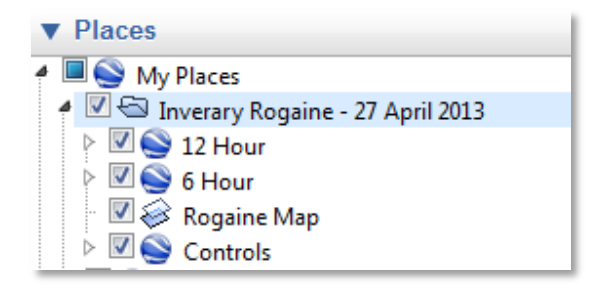

Another quick way is to turn everything off, then just turn back on the things you are interested in, such as one or more a specific teams.

You can also adjust the the **opacity** of any layer, such as the background map, using the opacity control at the bottom of the Places Menu.

Another thing to look at is the **Elevation & Speed Profile** for a particular team's course.

When you right-click on an individual team, the menu that pops up has a 'Show Elevation Profile' option.

When you select this, the elevation and speed profile, along with some interesting stats will be shown.

When you move your cursor inside the graph, an arrow will track on the main display, showing where that corresponding point is.

**Remember** though that the distances and speeds are averaged, based on the straight line routes between the controls. In reality, teams will have walked further and travelled faster on the ground.

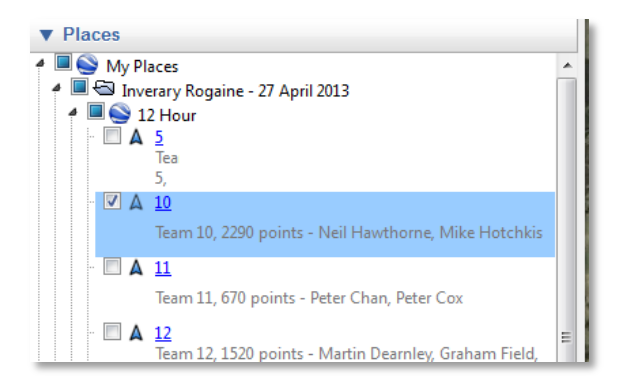

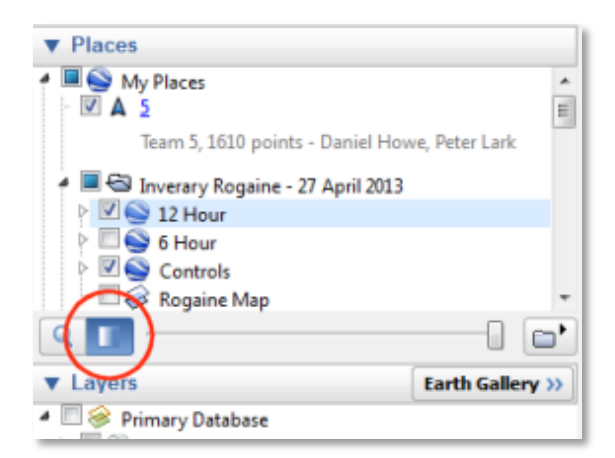

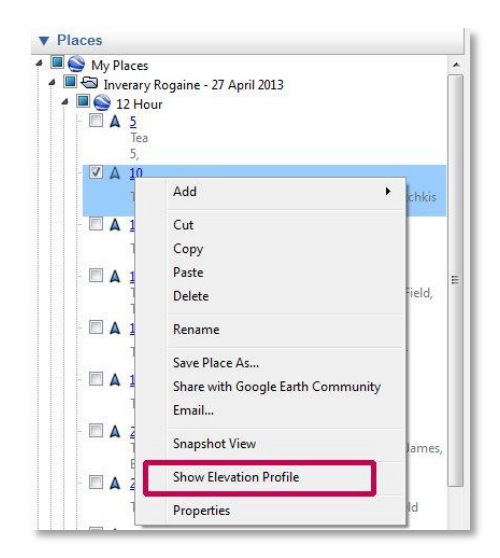

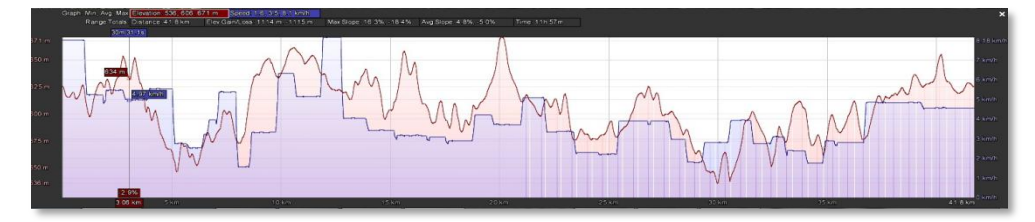

Have fun exploring and analysing the rogaine. Feel free to contact me if you have any comments or questions.

Graham Field graham.field@internode.on.net